# HOW TO ACCESS YOUR **EAGLE E-EDITION**

## BY EVAN BERKOWITZ >> *The Berkshire Eagle*

The Eagle is introducing several new web features, and while we will still bring you a high-quality print newspaper five days a week (including this special Weekender edition each Saturday), there's even more to enjoy at **BerkshireEagle.com**. From our daily digital replica of the print paper, to our interactive "Digital Monday" e-edition, to videos, podcasts and other web-only features, our subscribers have access to a huge variety of content. "Being digital" is a big step for us, and we know it might be a confusing transition for you, too. So here's a step-by-step guide on how you can access the Digital Monday e-edition (plus Tuesday through Saturday as well) no matter how you've used our web products in the past.

> **Only our subscribers have access to the daily e-edition, to Digital Mondays and to our entire website with no limits. Subscriptions are affordable and easy to set up online or over the phone.**

**On this page,** you'll see<br>the wide variety of subscription options available. With all four options, you'll have full, unlimited access to our website and our e-editions, including Digital Monday. With Weekend+Digital, you will also receive our Saturday Weekender edition (the super-stuffed newspaper you're reading right now), full of news, sports, features, puzzles, comics and money-saving coupons. With Daily+Digital, you'll receive our print editions

To subscribe over the phone, call **800-245-0254** and our customer service department will be glad to assist you. (Phone hours are Monday through Friday, 7 a.m. to 4 p.m., and Saturday, 7 a.m. to noon.)

> you live in our delivery area. If your ZIP code checks out, you'll move onto the next screen. If not, you can choose an applicable digital option. The Berkshire Engle

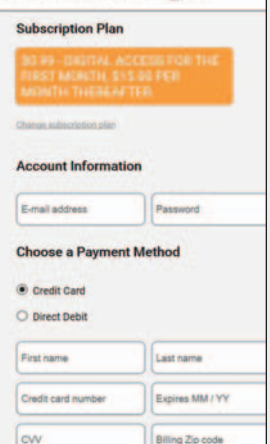

To subscribe online, open up an internet browser (like Chrome, Firefox, Safari, Opera or Microsoft Edge/Internet Explorer) and type "**BerkshireEagle.com/subscribe**" into the address bar at the top of your screen.

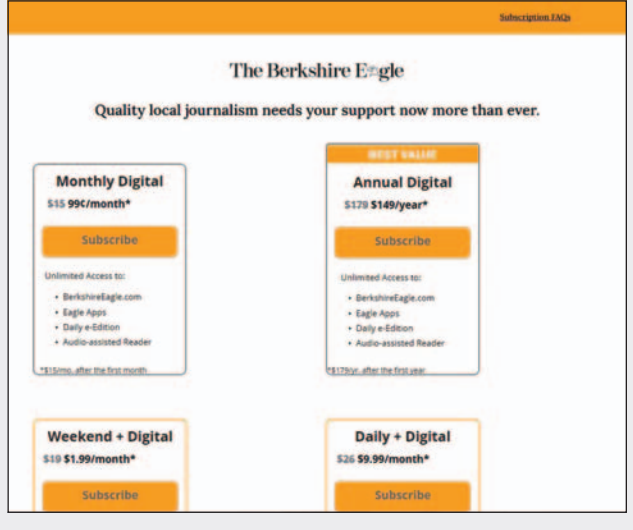

Tuesday through Saturday (including the Weekender), plus UpCountry Magazine and circulars for local stores, which arrive with Wednesday's paper.

Select the option you want, and click "Subscribe." If you choose an option that includes print newspapers, you will need to enter your ZIP code to make sure

**.** If you don't know your username (which should be the email address associated with your account), or need help for any other reason, you can call **800-245-0254** or email **Subscribers@BerkshireEagle.com**, and our customer service department will be happy to assist you. (Phone hours are Monday through Friday, 7 a.m. to 4 p.m., and Saturday, 7 a.m. to noon.)

**Here,** once you choose your subscription, you will enter your email address and create a password for your account. Then, you can enter your payment details, either a credit or debit card. Finally, check the "I'm not a robot" box. (Websites use this feature to make sure users are bonafide, not nefarious internet "bots.")

If you selected a subscription with print newspaper delivery, you will also need to provide your mailing address and a phone number. You can also enter a tip amount for your delivery carrier here.

**On this page**, all of our the bottom of that screen, it subscribers can enter the will say "Existing subscriber? username and password asso-Create login." Click on "Create ciated with your subscription login" (highlighted in gray to view account details. Toward below). The Berkshire Engle Bennington J. Banner Brattleboro <sup>58</sup> Reformer

## **Manchester Journal User Nam**

Simply click "Start Subscription," and you're set.

Once you've subscribed, you can access the e-edition using the steps outlined above in the left section and start enjoying everything The Eagle has to offer.

## **YES, I AM AN EAGLE SUBSCRIBER NO, I'M NOT A SUBSCRIBER**

## **Great, thanks! We appreciate your support of local journalism in the Berkshires! Now, have you used our e-edition before? (It looks just like the print paper, but on your computer, phone or tablet.)**

To get our Digital Monday and other e-editions, click over to our website. Open up any internet browser (like Chrome, Firefox, Safari, Opera or Microsoft Edge/Internet

Explorer) and type "BerkshireEagle.com/eedition" into the address bar at the top of your screen. All browsers are slightly different, but it will look something **like this**.

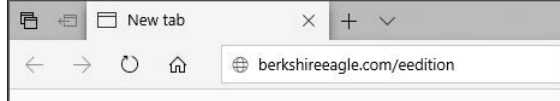

If you've read the e-edition recently, you may already be logged in, but if not, you'll see **the screen pictured below**, prompting you for a username and password. Since you've used the e-edition before, just type your username (the email address associated with your account) and

> — **NOW WHAT DO I CLICK?** Subscription) and retrieve your account number to continue the **CONTATION CONTATION** CONTATION CONTACT SUBSERVIEW TO **A CONTACT SUBSERVIEW ON A CONTACT SUBSERVIEW ON A CONTACT SUBSERVIEW ON A CONTA** seek out one of these icons: Chrome (green, yellow and red circle icon with a blue center), Firefox (orange fox on a purple circle icon) or Edge (stylized blue-green 'e' icon that looks like a crashing wave). They may also be on the main bar of programs at the bottom of your screen. If you can't find one, search in the "Start" menu at the bottom left of your screen.

password into their respective boxes. It's the same information you use to log into the main Eagle site. If you're on your own computer, phone or tablet, you might want to click "Remember Me," so that you won't have to remember this information every time.

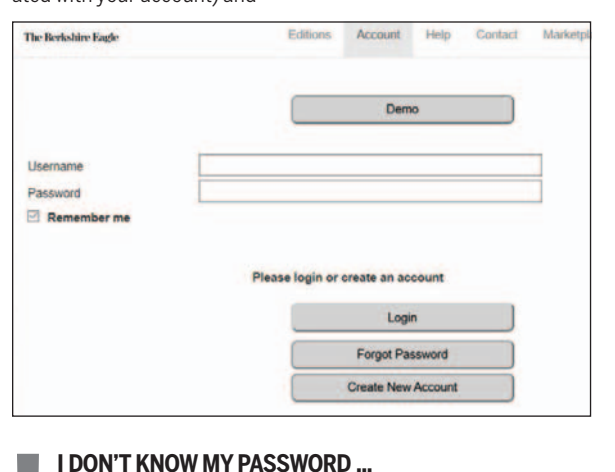

! If you don't know your password, you can click "Forgot Password," which will take you to **the page below**, where you can enter your username and set a new one.

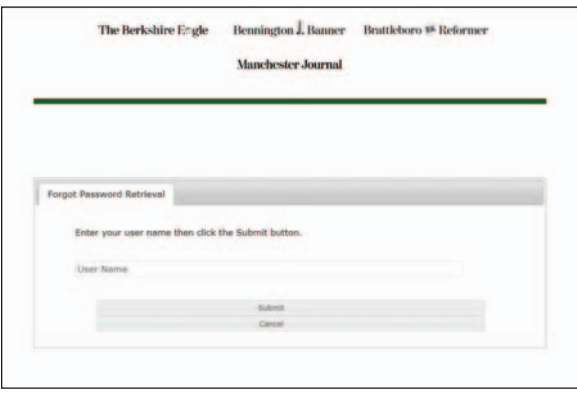

### **I DON'T KNOW MY USERNAME ...**

## **When you're logged in, you're all set to enjoy our e-edition for Digital Monday plus Tuesday through Saturday.**

Subscribers who have not yet taken advantage of the e-edition need to take one extra step. First of all, welcome! We're happy to have you and show you all that our digital products have to offer. If at any time in this process you need some help, please don't hesitate to call our customer service department at 800-245- 0254 or email them at Subscribers@BerkshireEagle. com. (Phone hours are Monday through Friday, 7 a.m. to 4 p.m., and Saturday, 7 a.m. to noon.)

Step one is to open up any internet browser (like Chrome, Firefox, Safari, Opera or Edge/Internet Explorer) and type "BerkshireEagle.com/

activate" into the address bar at the top of your screen. All browsers are slightly different, but your address bar will look something **like this**.

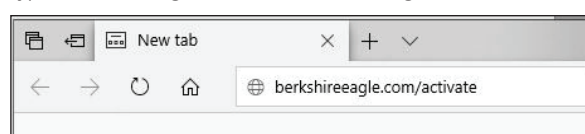

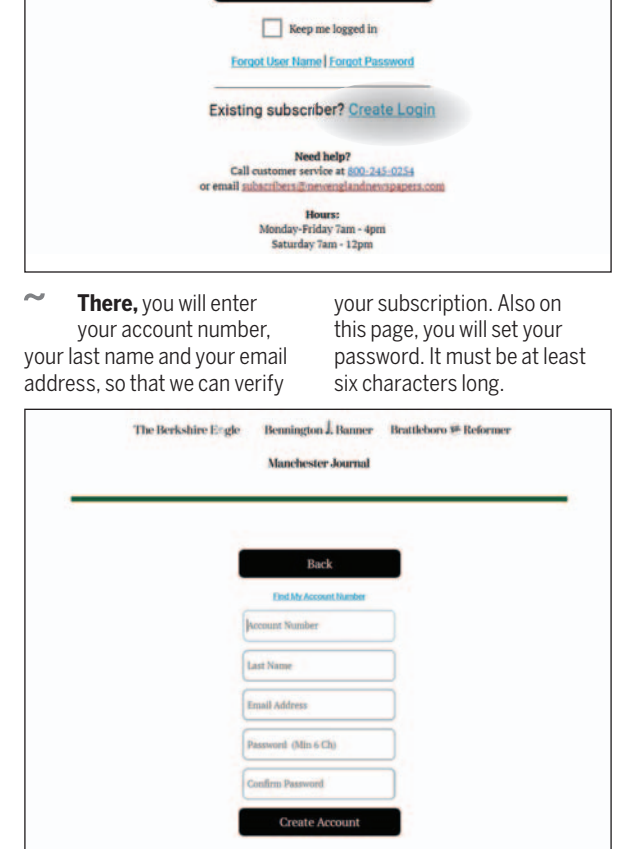

### **I DON'T KNOW MY ACCOUNT NUMBER ...**

! If you don't know your account number, click "Find my account number" at the top of your screen. Here, you can enter your phone number (the phone number associated with your process above.

### **I HAVE NEVER CONNECTED AN EMAIL ADDRESS TO MY ACCOUNT...**

! If you have never had an email address associated with your account, you will need the help of our customer service department. If you begin this process, you will be contacted by them within 24 hours, or you can call them directly at 800-245-0254.

**Now that you have activated your digital account, you can use the steps listed in the left section above to access the e-edition.**

**Any lingering questions? Check out the dark-gray sections at left and right for common issues, or contact our customer service department at 800-245-0254.**

## **YES, I'VE READ THE E-EDITION BEFORE NO, I'VE NEVER READ IT ON THIS ACCOUNT**

No matter where you are on our website, you can always click on The Berkshire Eagle logo at the top left corner of your screen to go to **our homepage**. There, to left of our logo, you'll see a newspaper icon that says "Latest e-Edition" (highlighted in gray below) Click the icon and continue with the steps listed above.

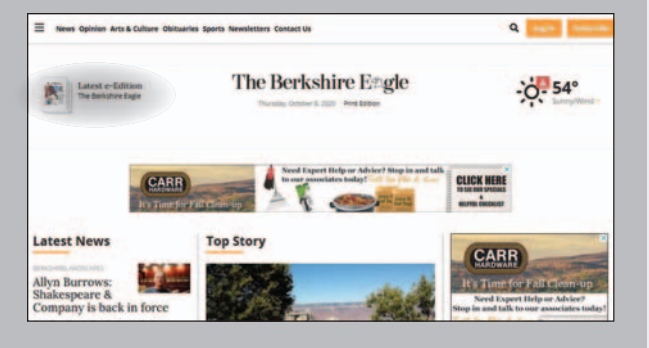

## **I'M ALREADY ON THE EAGLE WEBSITE**

**On an Apple computer:** Look on the program "dock" at the bottom or side of your screen for one of these icons: Chrome (green, yellow and red circle icon with a blue center), Firefox (orange fox on a purple circle icon) or Safari (light blue stylized compass icon). If you can't find one, click on the magnifying glass icon at the top right of your screen and search for Chrome, Firefox or Safari.

**On an iPhone or iPad:** You might have the Safari app, a light blue stylized compass icon, on the main row of icons at the bottom of your screen. If not, look for it, or for the Chrome app (green, yellow and red circle icon with a blue center) or Firefox (orange fox on a purple circle icon), on your home screen, or swipe down and search for it.

**On an Android smartphone or tablet (most smartphones except iPhones):** You might have the Chrome app, a green, yellow and red circle icon with a blue center, on the main row of icons at the bottom of your screen. If not, look for it, or for Firefox (orange fox on a purple circle icon) on your home screen, or swipe down and search for it. If you have a Samsung smartphone, you can also use the default Samsung web browser. If your Android device has its own default browser, you can also use that.

(The Eagle site and e-edition also work on Opera or other web browsers, and on Internet Explorer on older computers.)

## **HOW DO I FIND AN INTERNET BROWSER?**

**Check back next week for a step-by-step guide to how to use our e-editions once you've accessed them.**